# **e~Funds**

## **Parent Account Creation Process**

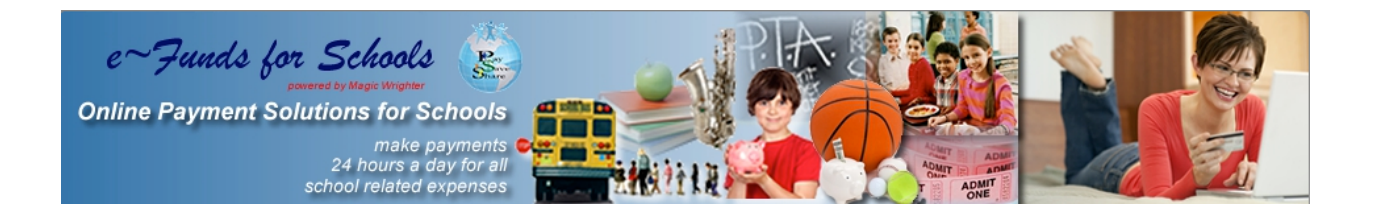

**Learn how easy it is to pay online.**

## **Creating an account**

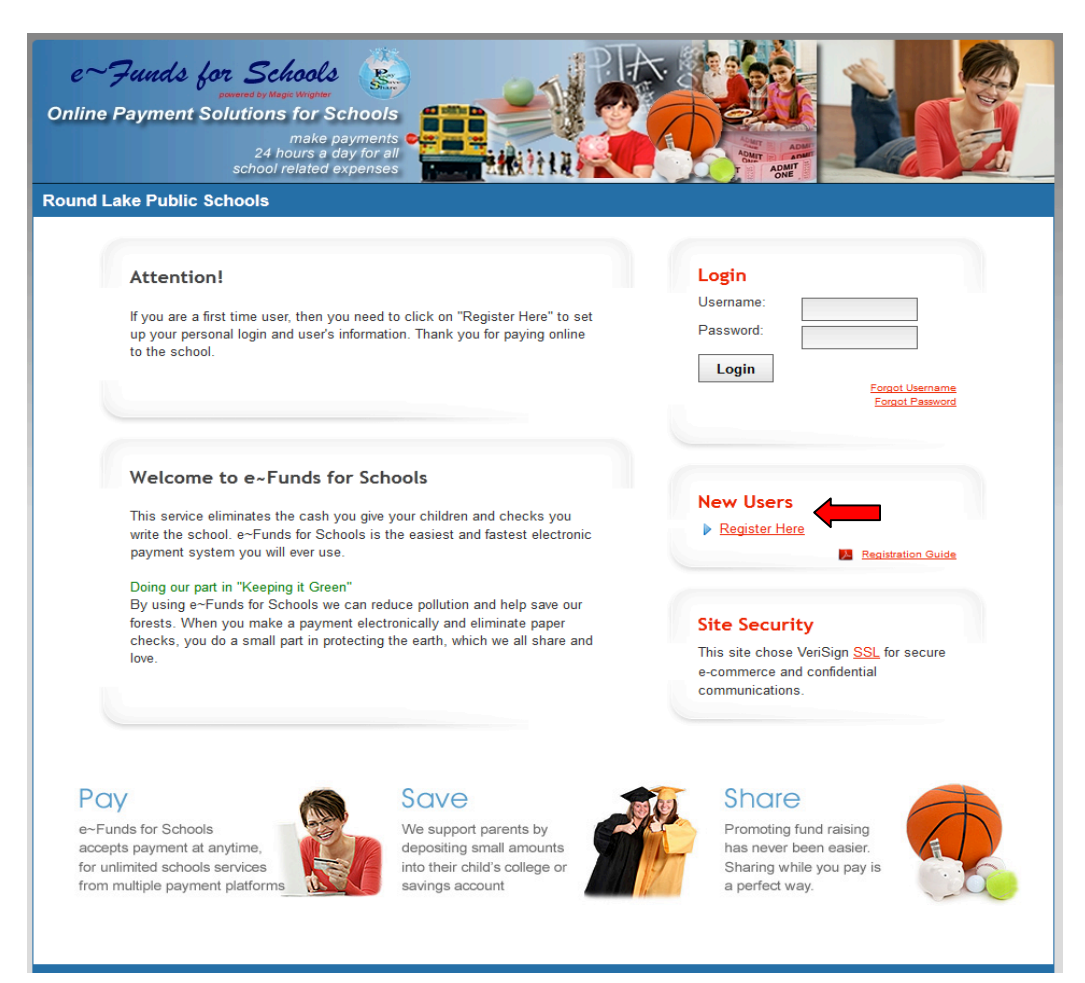

#### **Select Register Here. As shown by the red arrow above.**

#### **Step 1 - Enter Account Setup Information**

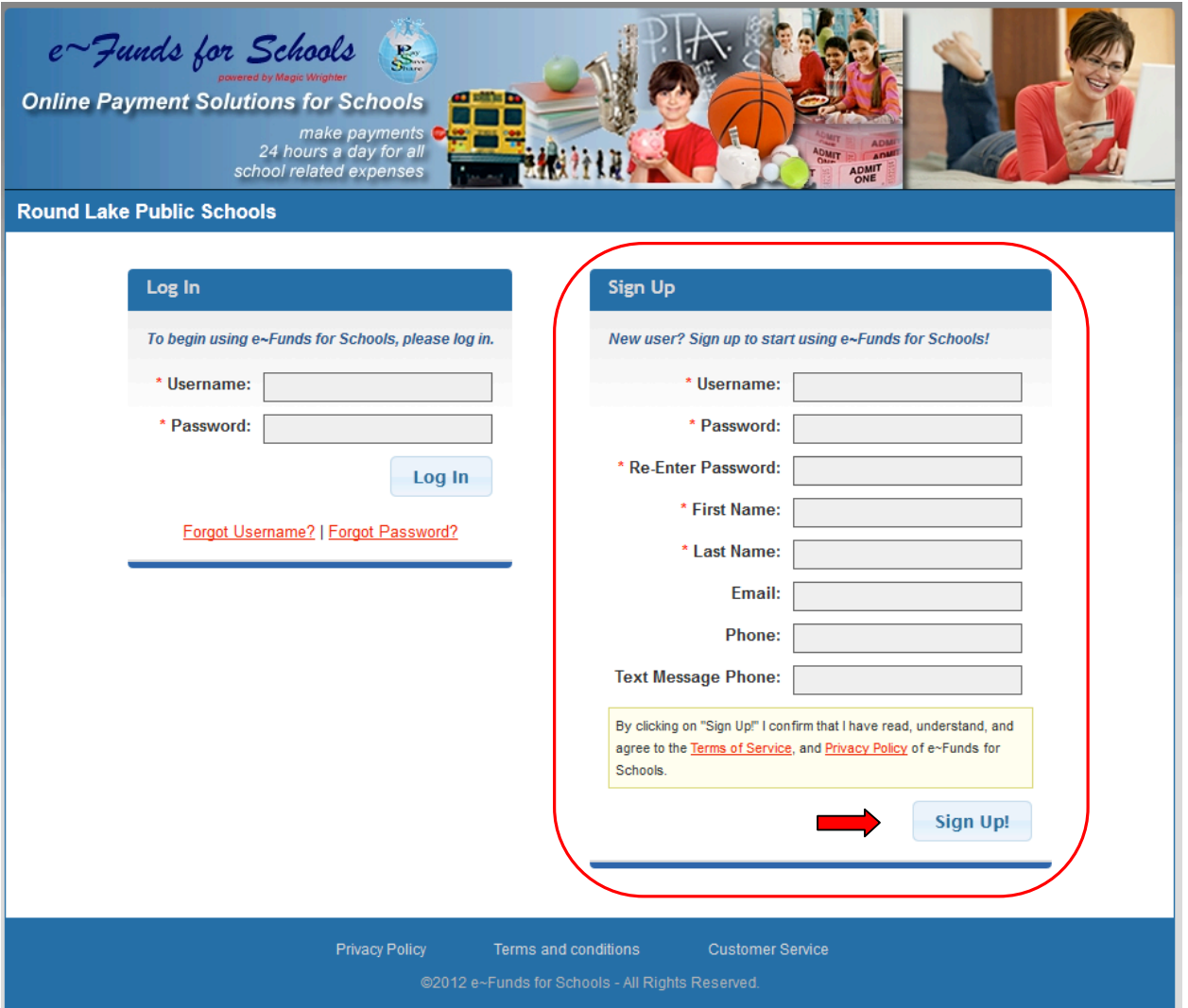

- **Enter information into all required fields under Sign Up.**
- **Make note of your Username and Password for future use**
- **Passwords now need to be at least 7 characters: there needs to be at least 1 upper case letter, at least 1 lower case letter and at least 1 number.**
- **Read Terms of Service and Privacy Policy.**
- **Enter user account information, then click Sign Up.**

### **Step 2 - Student Information**

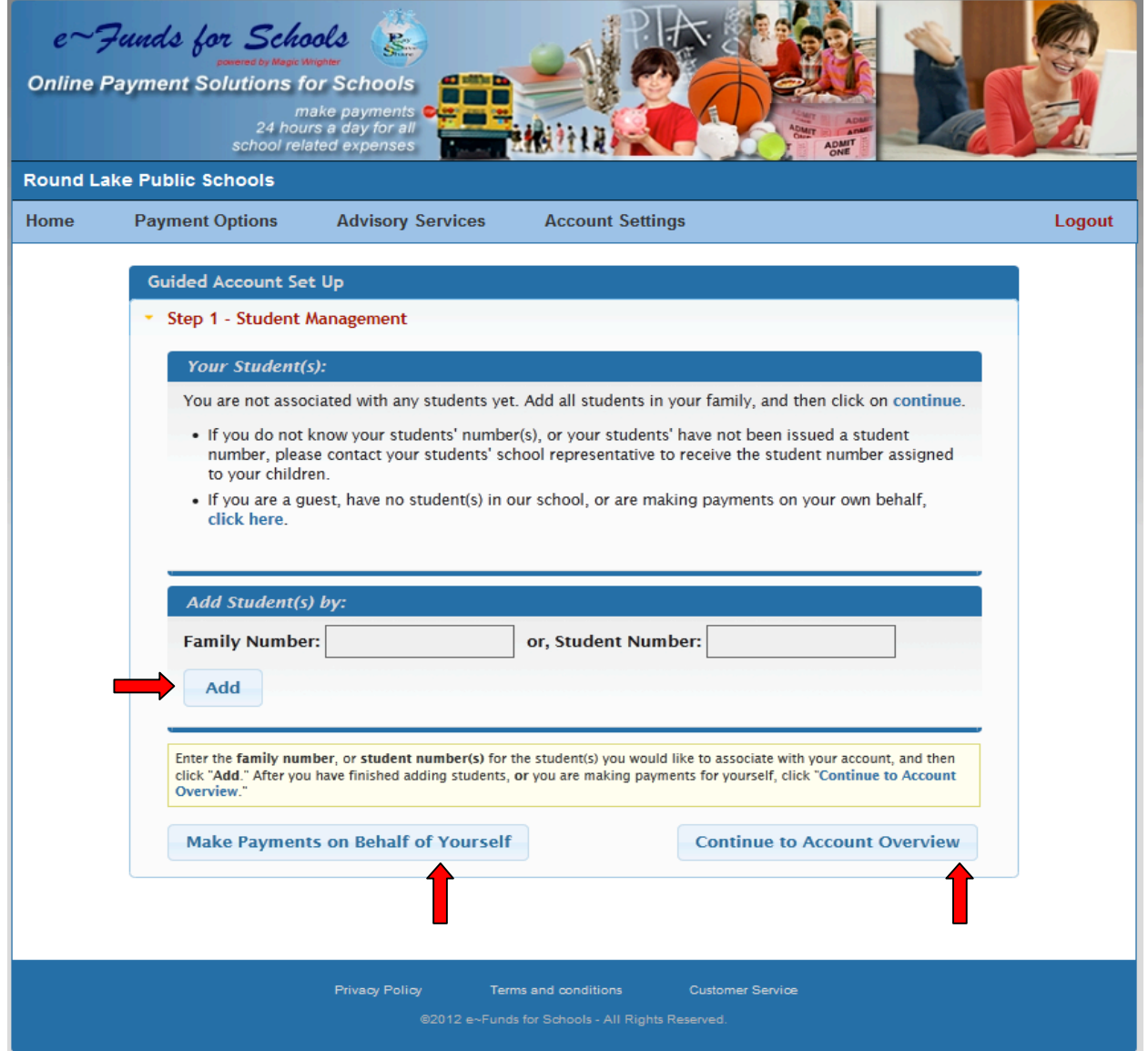

- **Select either Family Number or Student Number and enter into the appropriate box, select Add**. **Your students will be displayed. (This step is continued on the following page.)**
- **If making a payment for yourself, select Make Payments on Behalf of Yourself.**
- **Then, select Continue to Account Overview.**

#### **Step 3-Verification of Family/Student number**

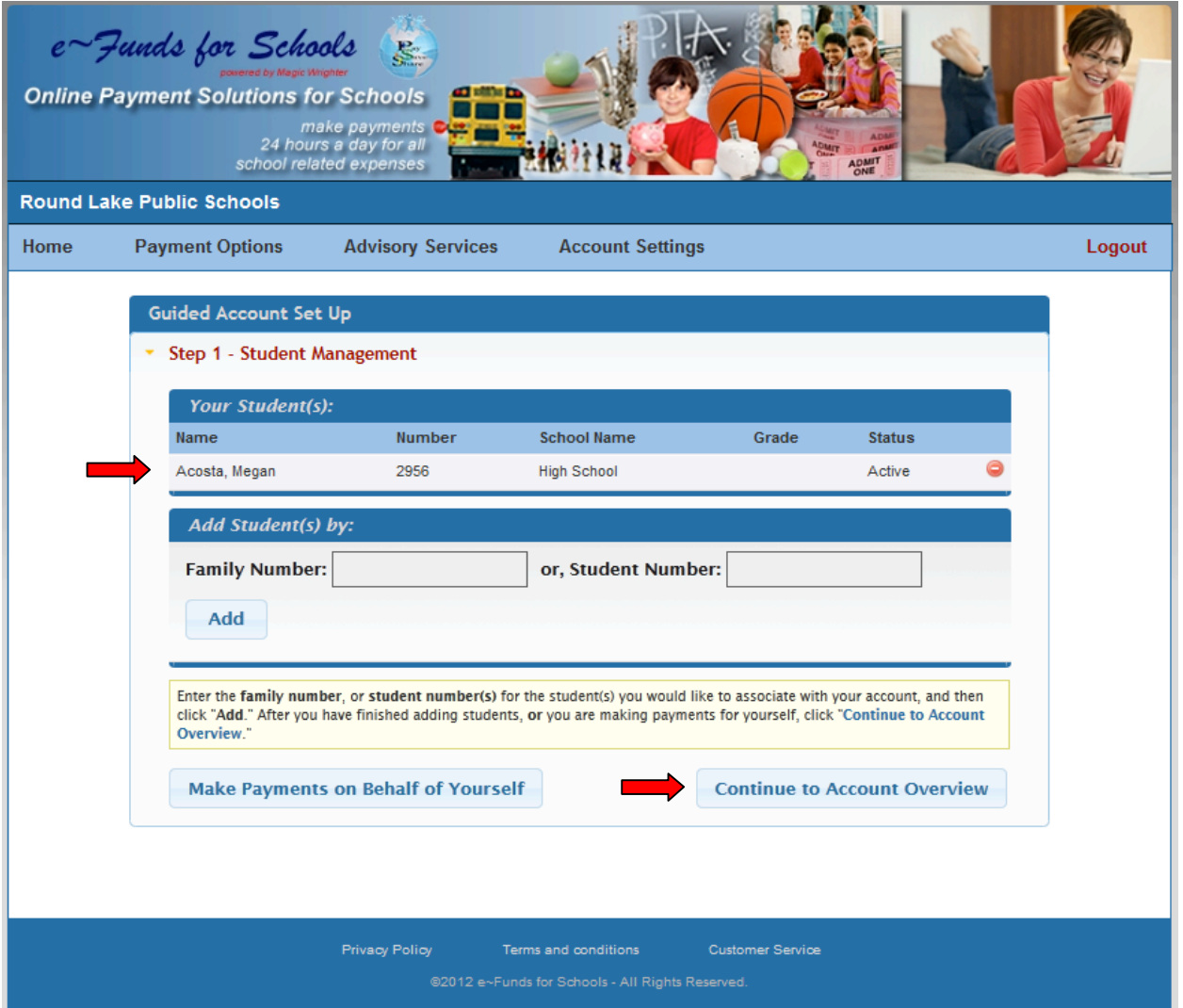

- **Verify the appropriate Family Number/Student Numbers have been added.**
- **Then, select Continue to Account Overview. This web page will not appear if you are registering only for yourself and you have no student attending our school.**

#### **Step 4 – Registration Complete – Main Menu**

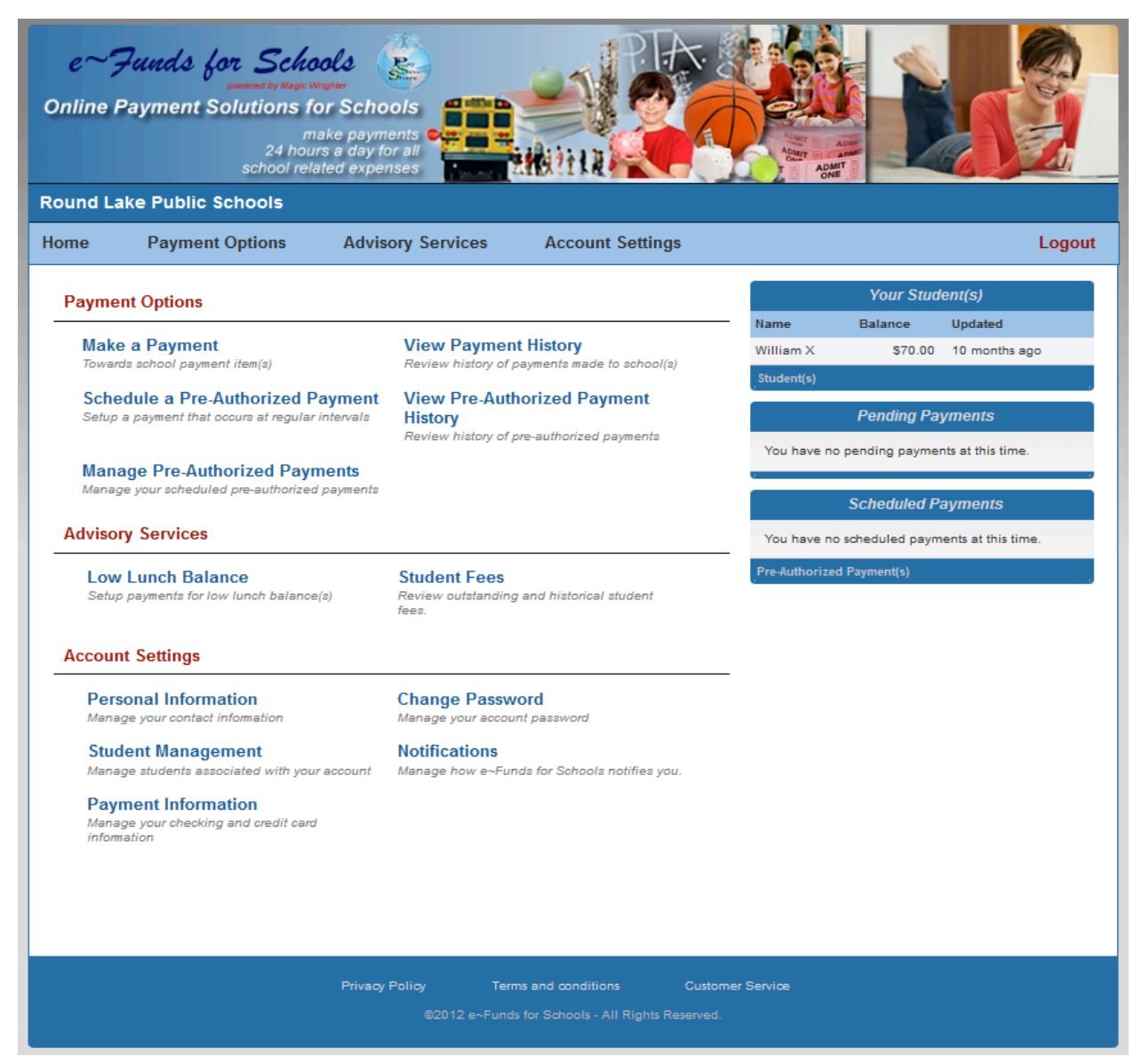

- **The main menu displays:**
	- o **Payment Options**
	- o **Advisory Services**
	- o **Account Settings**
	- o **Pending Payments**
	- o **Scheduled Pre-Authorized Payments.**

#### **New Payments Account Settings/Payment Information**

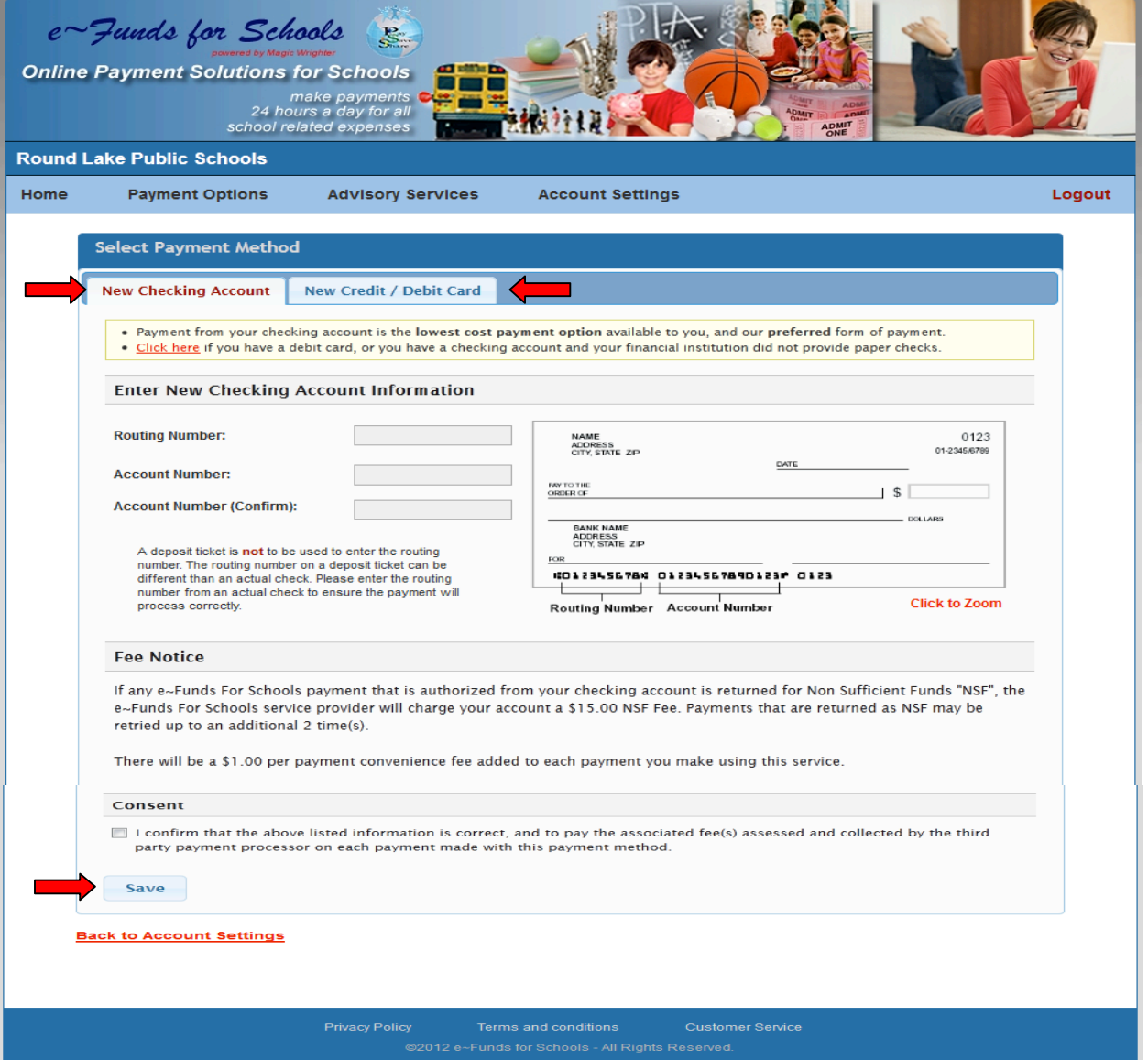

**The initial time you setup a new payment you are required to enter your bank or credit card information.**

- **First, select Payment Information from the Main Menu.**
- **Next select the type of payment account (New Checking Account or New Credit/Debit Card) and enter your account information.**
- **Then select Save.**

## **New Payments Schedule Payments**

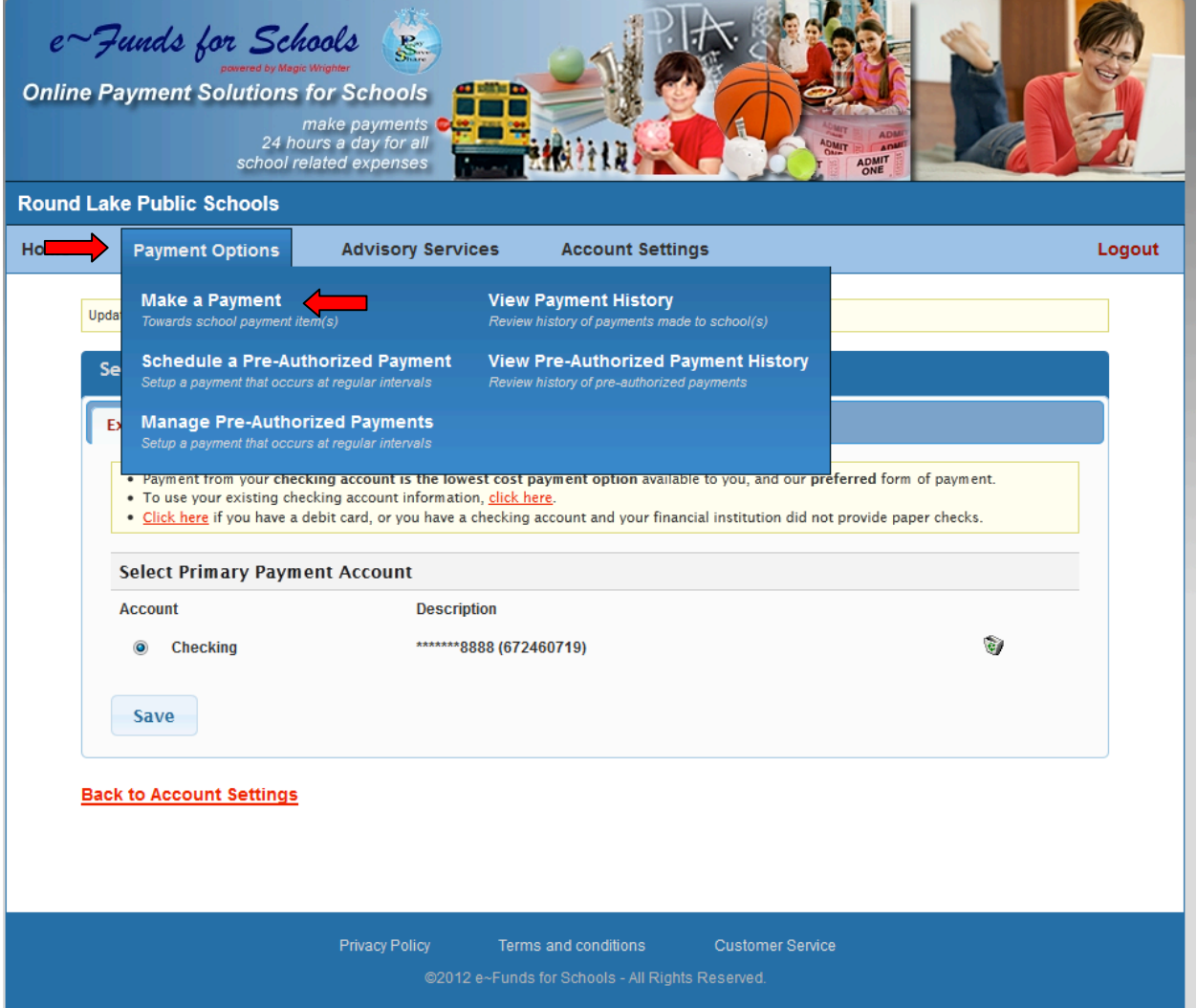

• **To schedule a payment, select Payment Options and Make a Payment from the drop down menu.**

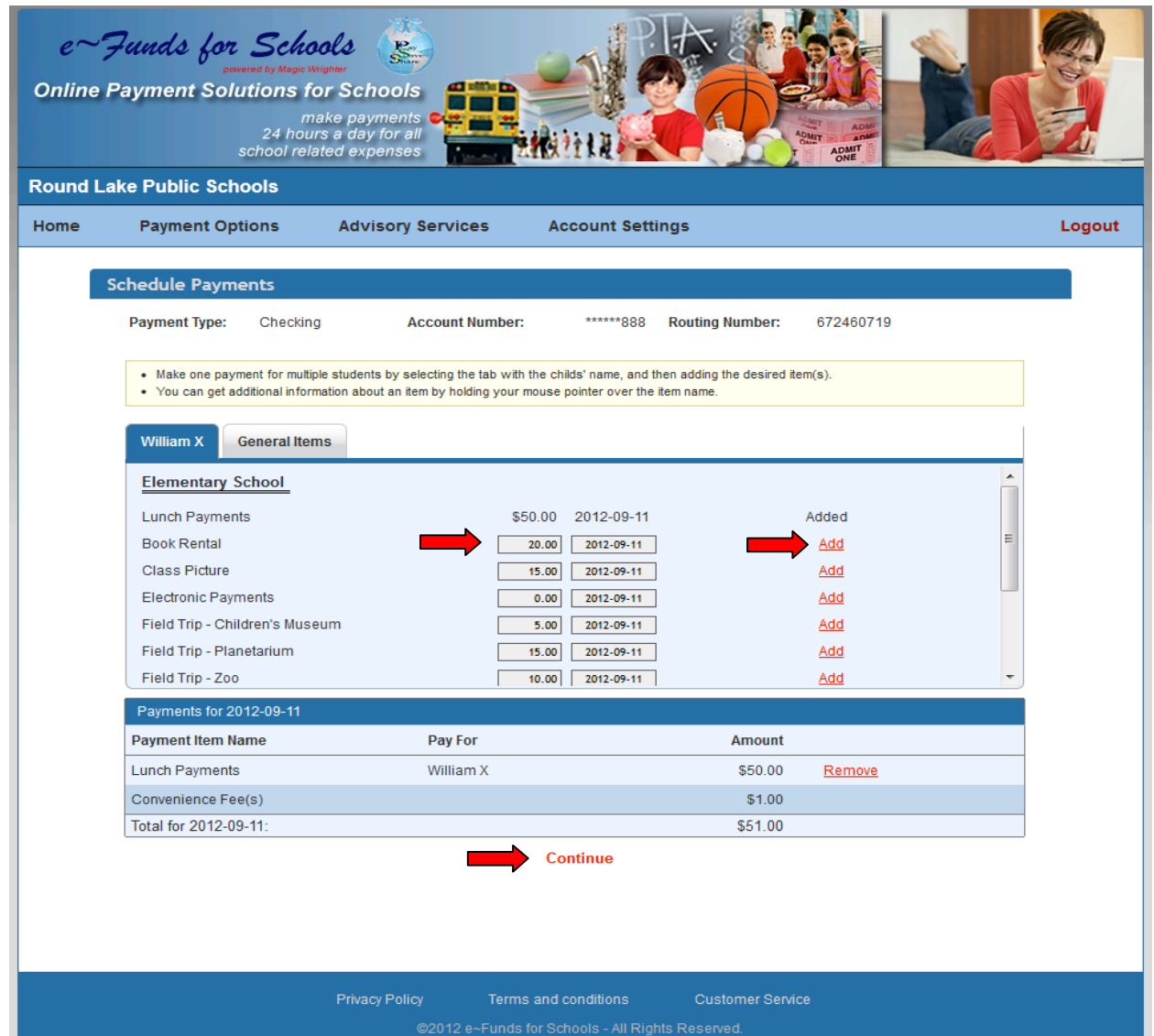

- **Next, enter the amount of your payment**
- **Select the calendar to choose the date of the payment then click Add.**
- **If you have multiple children select the tab for each child to schedule a payment. Each child will have a tab with their name.**
- **After you have added all desired payments, confirm your choices before selecting Continue.**

## **Confirm Payments/Choices**

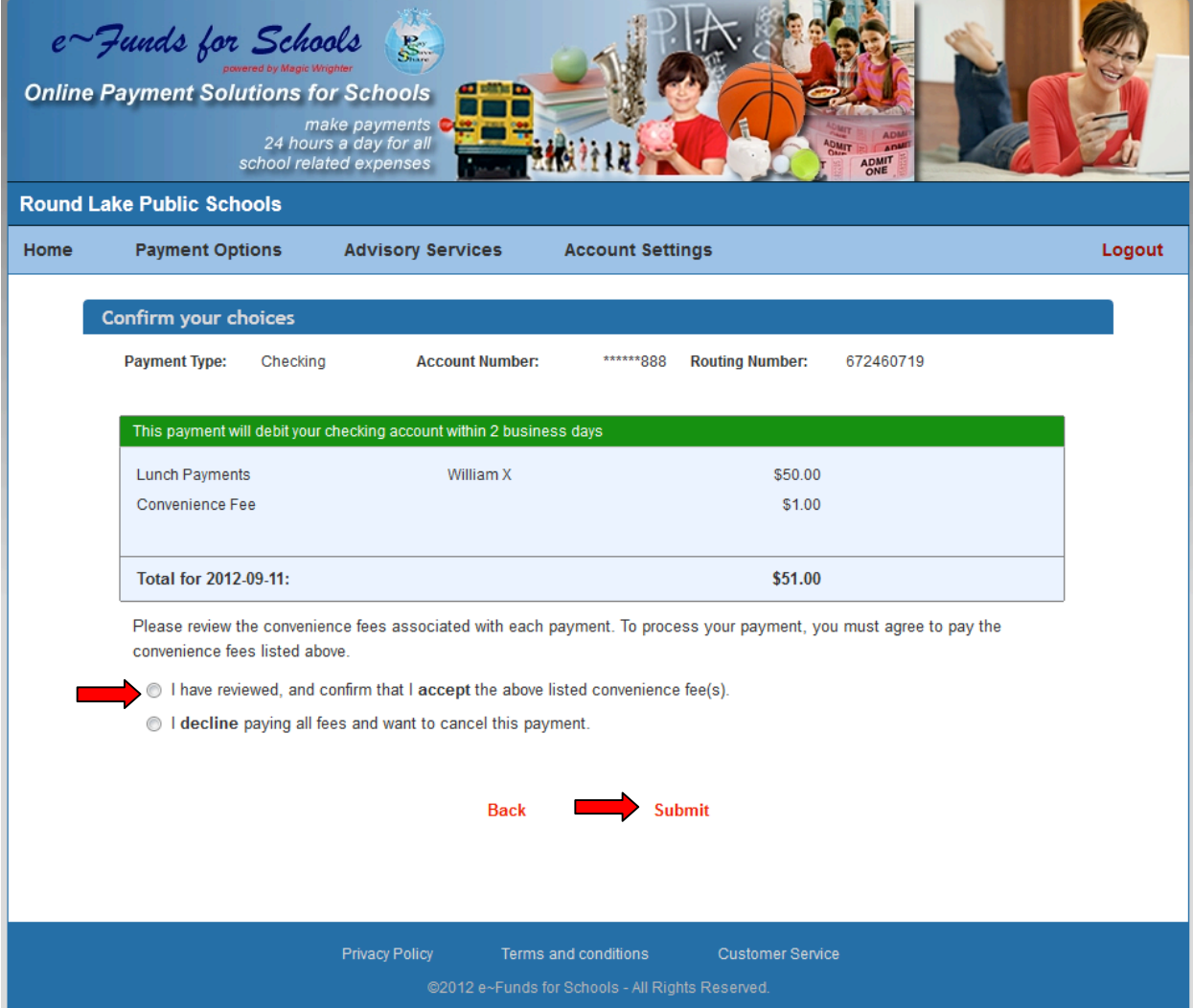

- **Verify, a final time, your payment choices**
- **Agree to pay the convenience fee**
- **Then select Submit.**

## **Receipt**

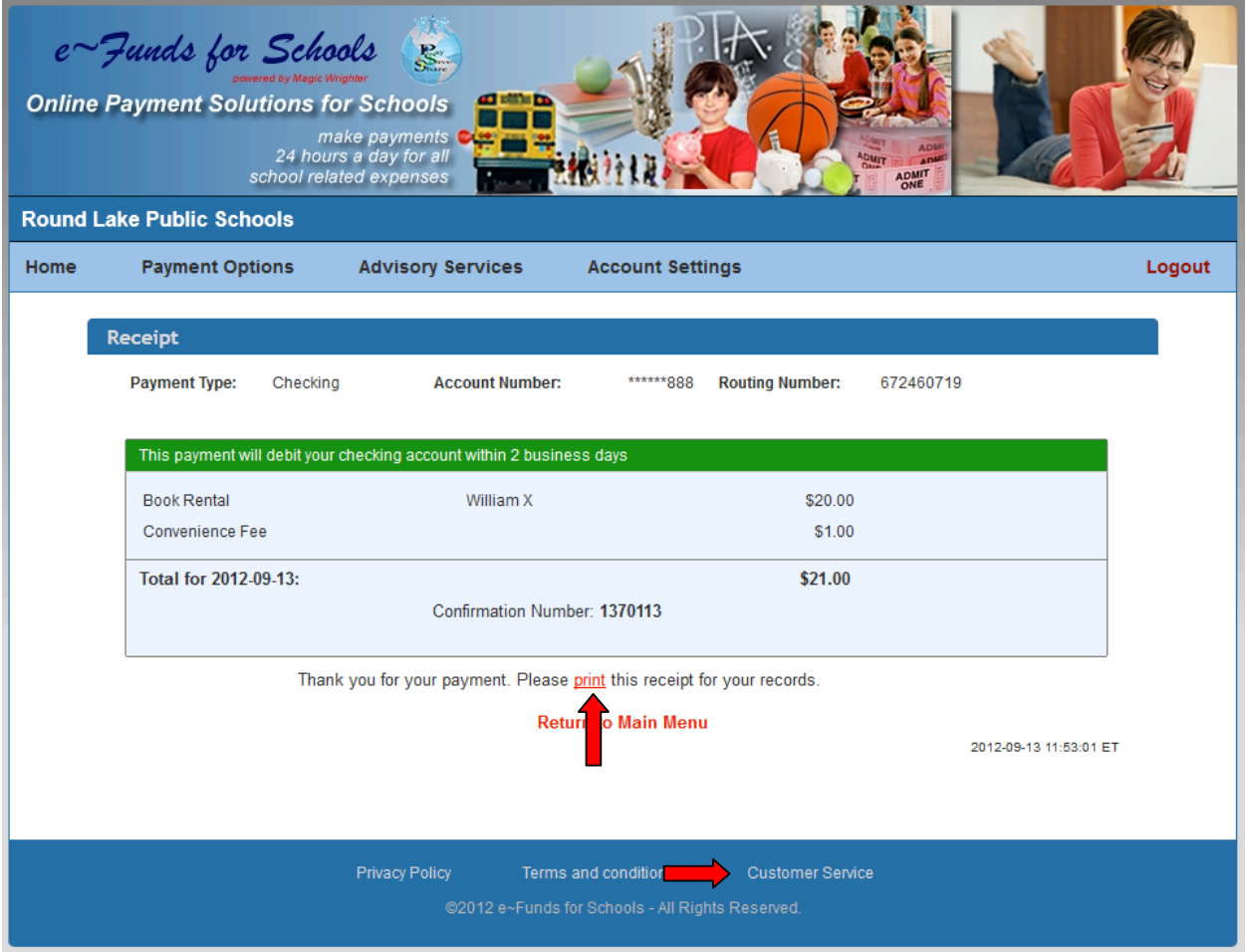

- **We recommend that you print and save your receipt for future reference.**
- **Please refer to the Customer Service link at the bottom of all pages with any questions or concerns.**

**Thank you for using e~Funds for Schools.**